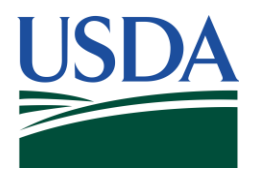

# **USDA 1994 Tribal Scholars Application**

Applicant Guide

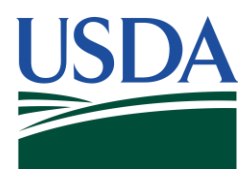

# **Table of Contents**

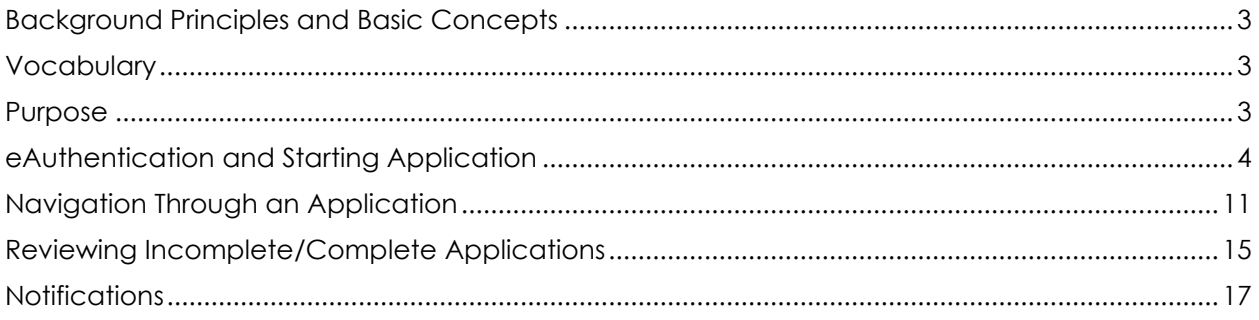

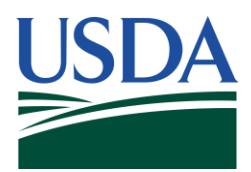

# <span id="page-2-0"></span>**Background Principles and Basic Concepts**

The 1994 Tribal Scholars Program is a partnership program between the U.S. Department of Agriculture and 1994 Land-Grant institutions, tribal colleges and universities which provides successful applicants with full tuition, books, fees, a housing allowance, and a temporary appointment to the USDA for up to 4 years.

#### <span id="page-2-1"></span>**Vocabulary**

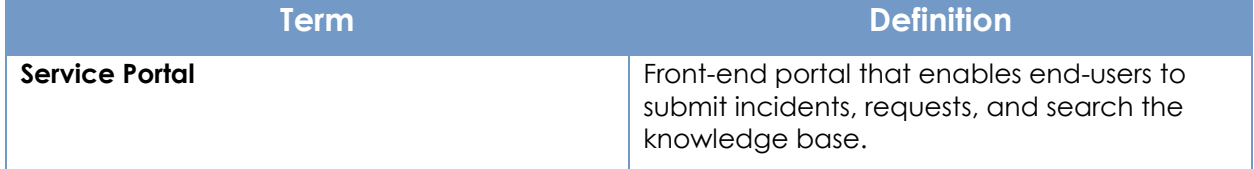

## <span id="page-2-2"></span>**Purpose**

The purpose of this guide is to walk applicants through the submission of a 1994 Tribal Scholars application.

<span id="page-3-0"></span>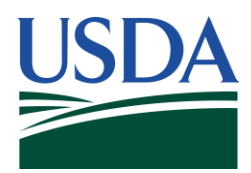

# **eAuthentication and Starting Application**

 that will allow them to access USDA Web application and services via the internet. To obtain an Creating a USDA eAuth account is required prior to submitting a 1994 application. The USDA eAuthentication is a system used by USDA agencies to enable individuals to obtain accounts eAuth account follow these steps:

- 1. Navigate to [https://www.eauth.usda.gov/eauth/b/usda/home.](https://www.eauth.usda.gov/eauth/b/usda/home)
- 2. Select **Create Account** in the banner.

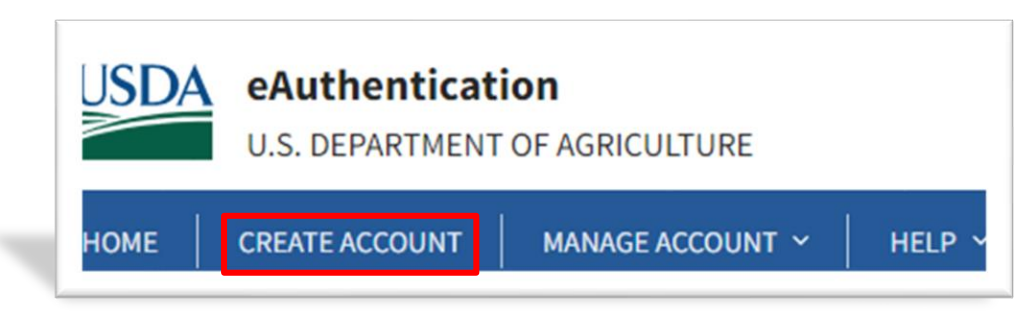

3. Select customer on the **Account Registration** page.

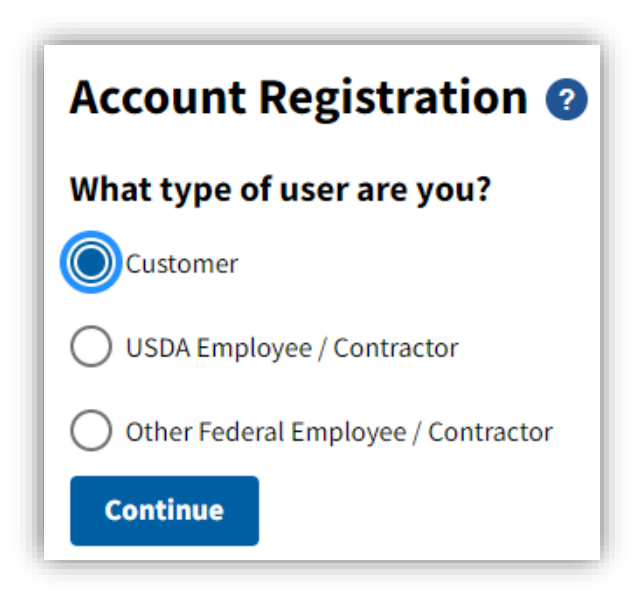

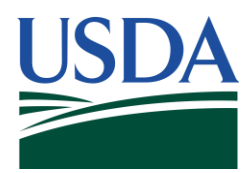

4. Enter your email address and hit **submit**.

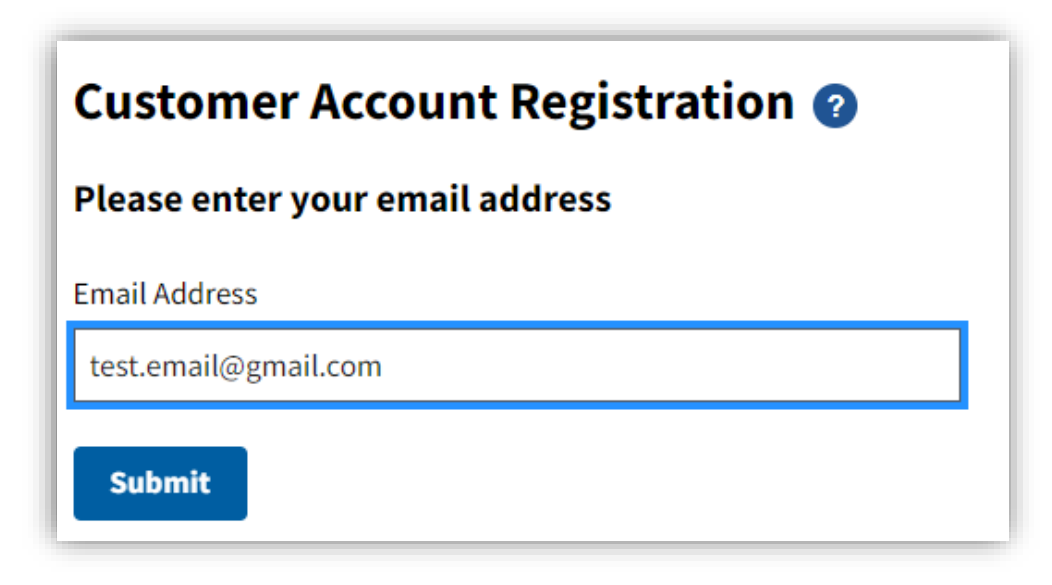

5. Once you are on the **Registration Email Sent** page, navigate to your email, where you will find an email with a **Continue Registration** link to verify your account.

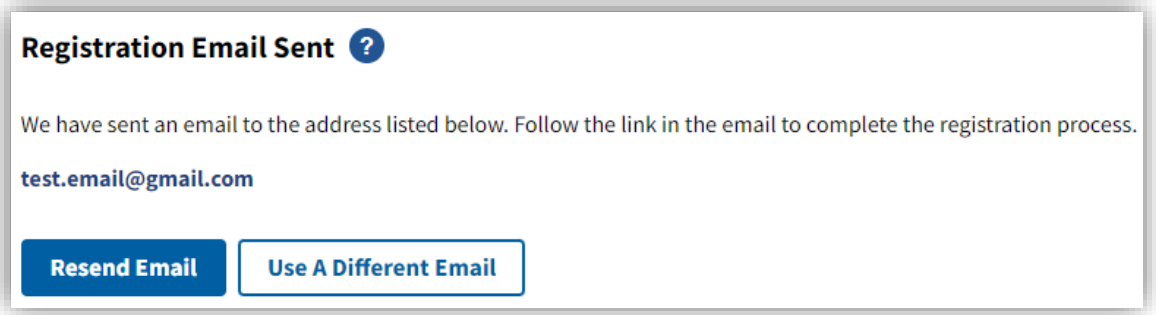

### **SeAuth**

#### **Complete Account Registration**

Thanks for requesting a USDA eAuthentication account. Please click the link below or right-click on 'Continue Registration', copy the hyperlink and paste it into your browser.

**Continue Registration** 

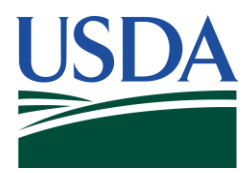

6. Once you select **Continue Registration** via the email, complete the **Customer Account Registration** page with your information.

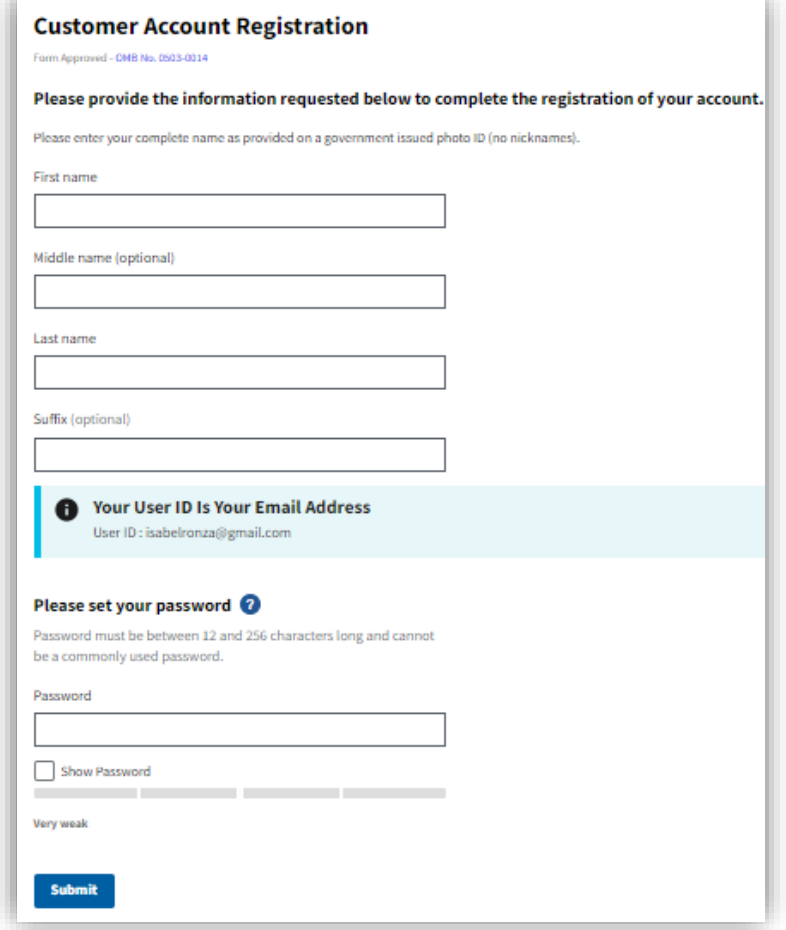

7. Once you are on the **Customer Account Registration** page, select **Log in to your application.** 

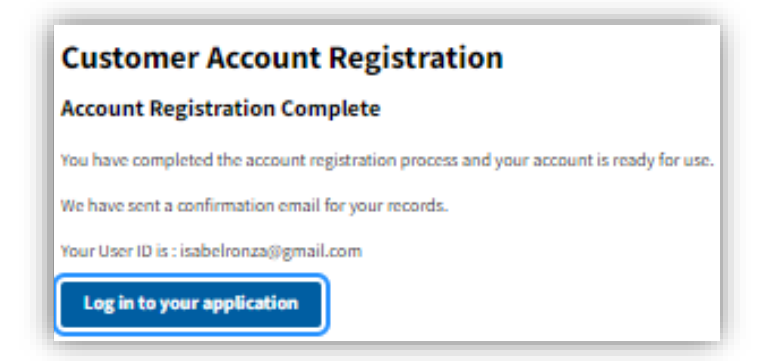

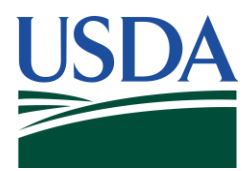

8. In the same browser, navigate to [https://services.usda.gov/sp,](https://services.usda.gov/sp) where you will first be directed to the following page:

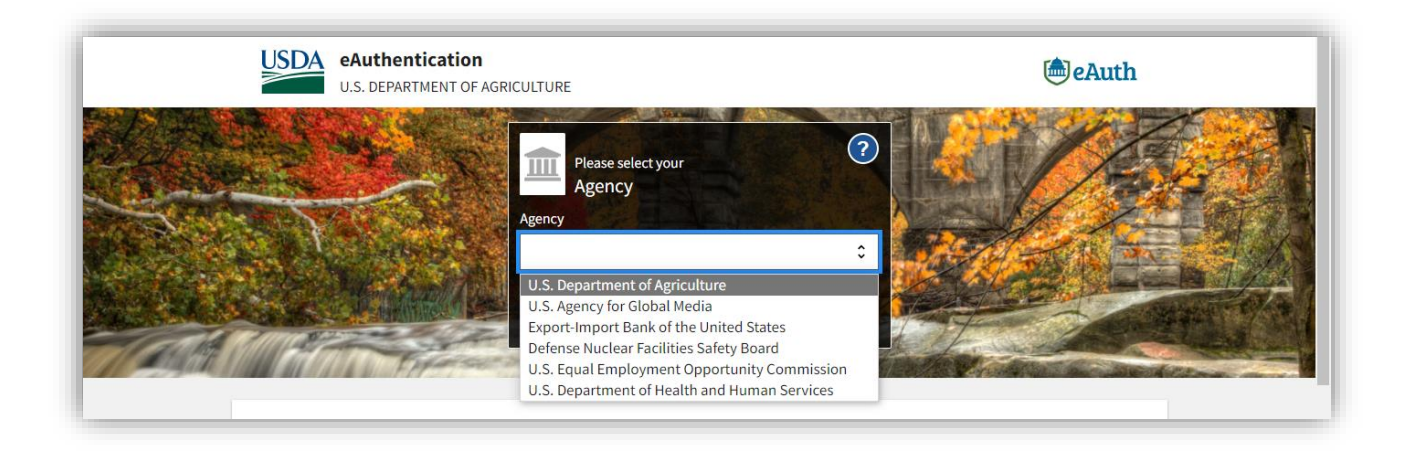

- 9. You will be prompted to select an agency, which will be the **U.S. Department of Agriculture.** After the selection, click **Submit.** 
	- $\odot$  $\circledR$ Log in with Log in with  $\overline{\bullet}$ **PIV/CAC** Password User ID Forgot User ID **CAC**<br>« PIWEAC PIX  $\odot$ Forgot Pass bileLinc  $\odot$ Show Password Log In with Password  $^{\circ}$ Find<br>Help Create<br>Account Update **Warning** Upon login you agree to the following information: . You are accessing a U.S. Government information system, which includes (1) this computer, (2) this computer network, (3) all computers connected to this network, and (4) all devices and storage media attached to this network or to a computer on this network. This information system is provided for U.S. Government-authorized use only. . Unauthorized or improper use of this system may result in disciplinary action, as well as civil and criminal penalties. . By using this information system, you understand and consent to the following: 1. You have no reasonable expectation of privacy regarding any communications or data transiting or stored on this information system. At any time, the government may for any lawful government purpose monitor, intercept, search and seize any communication or data transiting or stored on this information system. 2. Any communications or data transiting or stored on this information system may be disclosed or used for any lawful government purpose.<br>3. Your consent is final and irrevocable. You may not rely on any statements or informal policies purporting to provide you with any expectation of privacy regarding communications on this system, whether oral or written, by your supervisor or any other official, except USDA's Chief Information Officer.
- 10. Next, you will be redirected to login via your eAuth credentials:

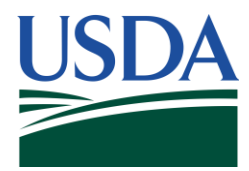

Note: Before login, please review the Warning section at the bottom of the screen and ensure you comply with the information listed. Furthermore, navigate to the Privacy Policy link located below the Warning Information [\(https://www.usda.gov/privacy-policy\)](https://www.usda.gov/privacy-policy) for the USDA privacy policy.

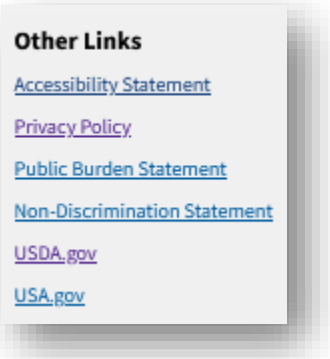

11. After login via eAuth, you should then be brought to a page that looks like the following:

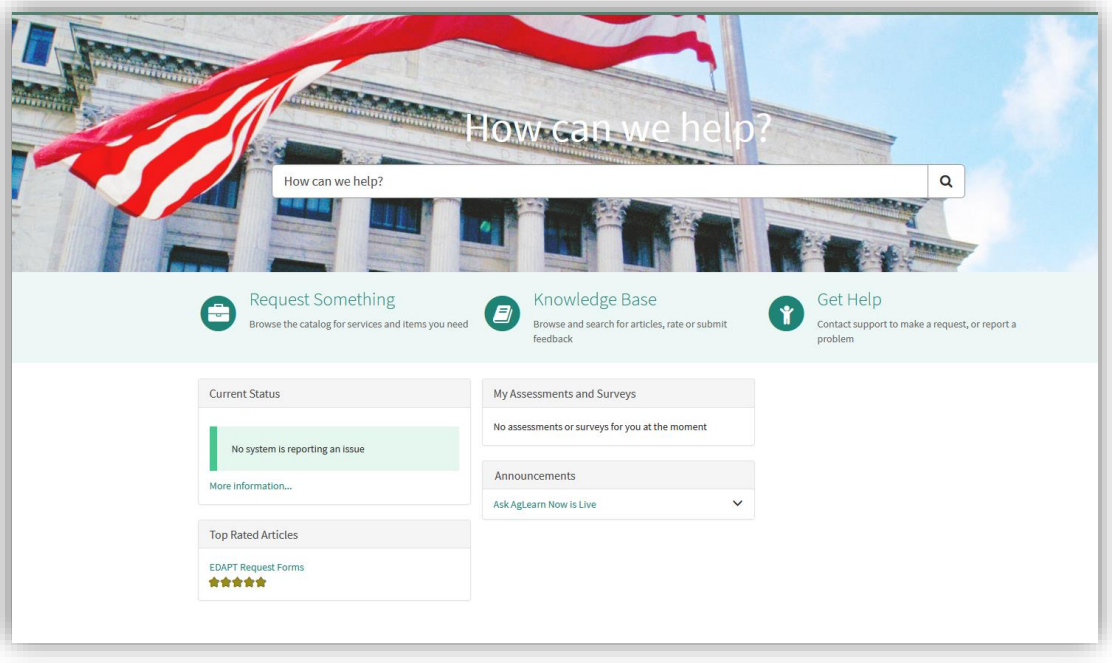

12. From here, navigate to the **DASO NOW Platform** via the link the banner at the top of the page.

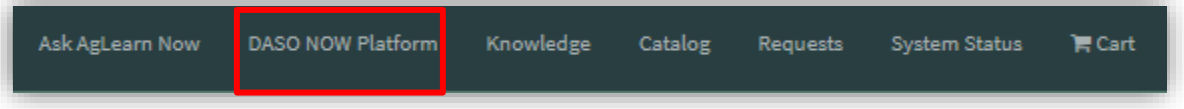

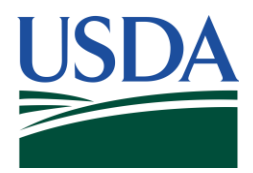

13. Once in the **DASO NOW Platform**, you can navigate to the application via **Request Something**.

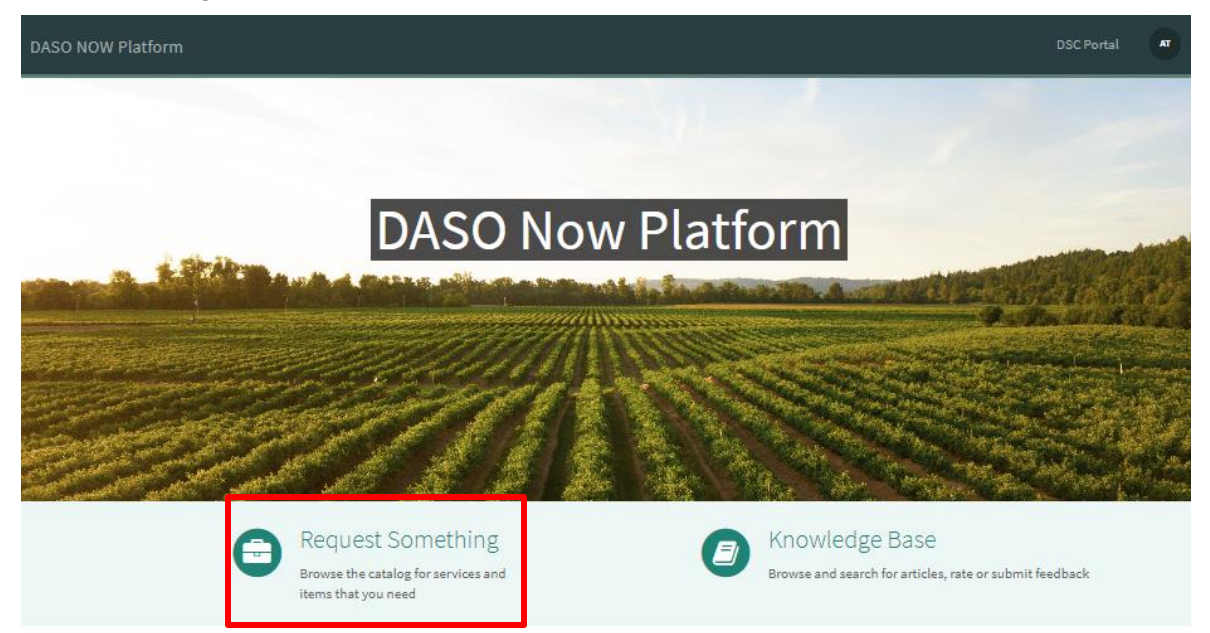

14. Once in Application types, select the **1994 Tribal Scholars Applications** application type and then select the **USDA 1994 Tribal Scholars Program** card.

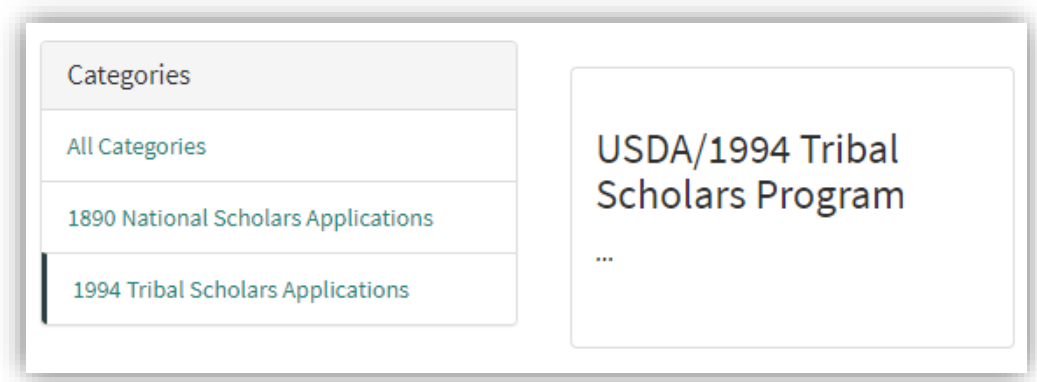

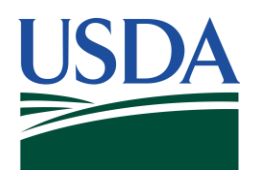

15. Once you are ready to begin your application, select **Start Application**.

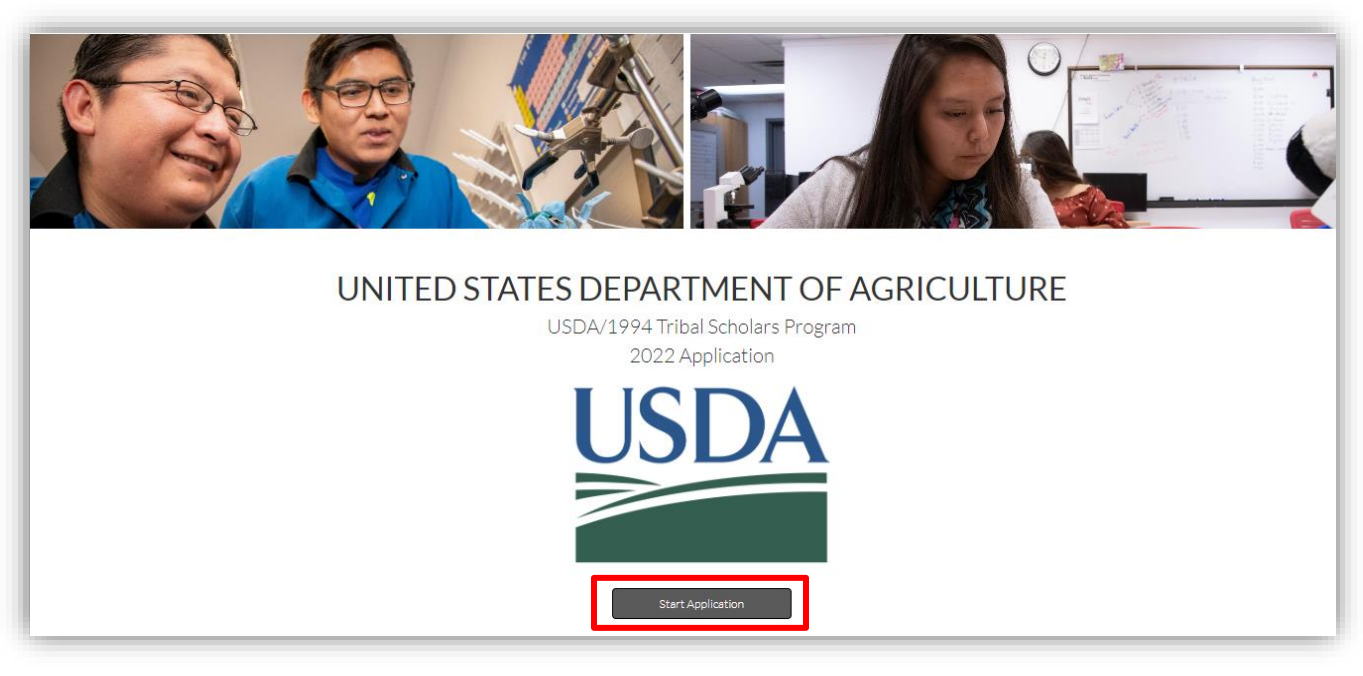

Before working through the application, ensure you meet the following requirements for the application(s):

#### **1994 Tribal**

- 1. Be a U.S. citizen
- 2. Must enroll, be currently enrolled in a 1994 Tribal College degree program or have recently finished a 1994 Tribal College associates degree program.
- 3. Must also plan to enroll in a four-year degree granting institution the sponsoring Agency may require if the degree program does not exist at the 1994 Tribal College or University.
- 4. Maintain a 3.0 GPA once under scholarship.
- 5. Have demonstrated leadership and community service.
- 6. Submit an official transcript with a school seal and/or the signature of an authorized school official.
- 7. Submit an essay that is 500-800 words describing 1) What motivates you to consider a career in public service working for the U.S. Department of Agriculture. Include information about your educational and career goals and how this scholarship may assist you to achieve them; 2) How did you become interested in studying food, agriculture, and natural resource sciences or another related discipline in college.

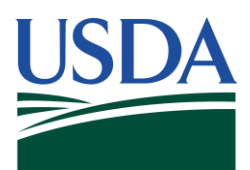

#### 1994 Tribal Land Grant Colleges and Universities are:

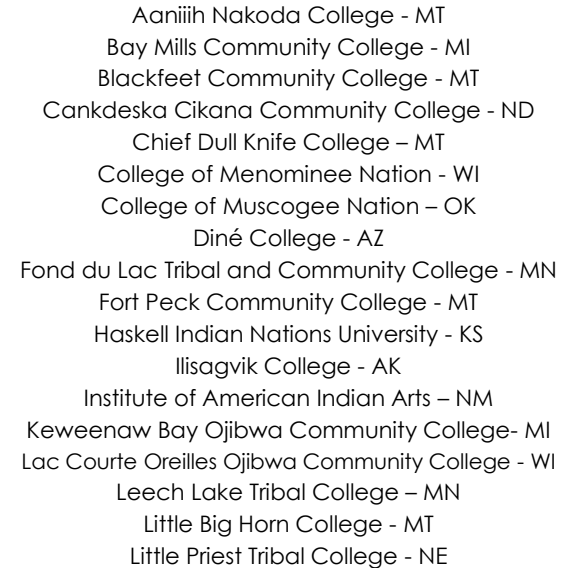

 Nebraska Indian Community College - NE Northwest Indian College - WA Nueta Hidatsa Sahnish College - ND Oglala Lakota College - SD Red Lake Nation College - MN Sinte Gleska University - SD Southwestern Indian Polytechnic Institute - NM Tohono O'odham Community College - AZ United Tribes Technical College - ND White Earth Tribal and Community College – MN Navajo Technical University – NM Saginaw Chippewa Tribal College - MI Salish Kootenai College - MT Sisseton Wahpeton College - SD Sitting Bull College - ND Stone Child College - MT Turtle Mountain Community College - ND

# **Navigation Through an Application**

After starting a 1994 application, you will notice various buttons and clickable items throughout the application. The section below will cover all the actions that occur on the event of clicking said items.

- 1. The first buttons to be identified are the three buttons that exist at the bottom of each page: **Next, Back,** and **Save & Finish Later**.
- 2. The **Next** button will navigate you to the next page of the application.

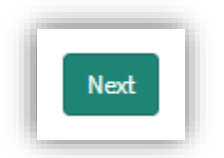

Note: The **Next** button will not allow an applicant to navigate to the next page unless all required information has been completed on the current page, and it will also not be present on the last page as there is no page on the application existing after the page to navigate to.

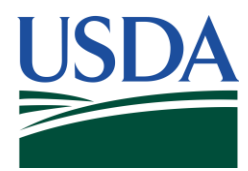

3. The **Back** button will navigate you to the previous page of the application .

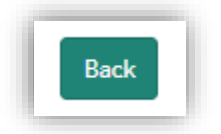

Note: The **Back** button will not be present on the first page as there is no previous page on the application to navigate back to.

4. The **Save & Finish Later** button will save all progress an applicant has made on the application.

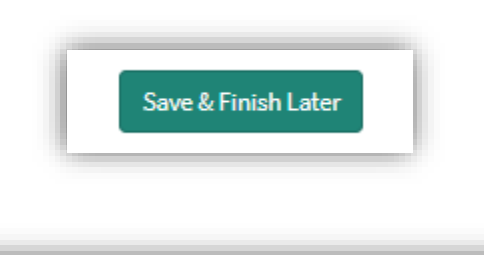

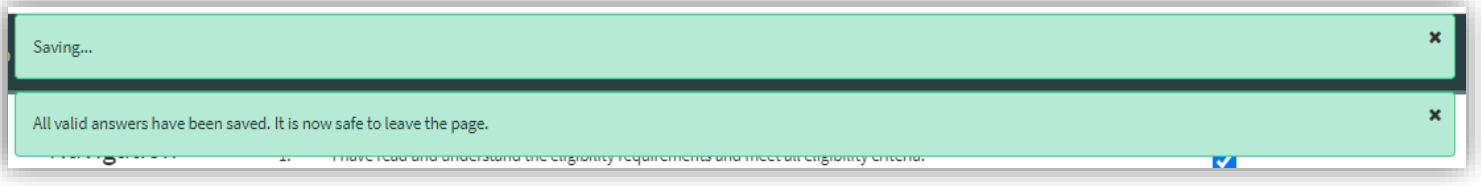

Note: After clicking the **Save & Finish Later** button, the following messages will display at the top of the page to indicate that the save is complete. An applicant will then be allowed to leave the application to return and finish later.

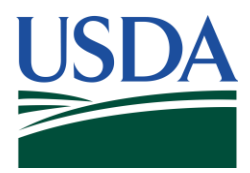

5. An applicant can also navigate through various pages of the application via the **Navigation Bar** that is located on the left side of the screen.

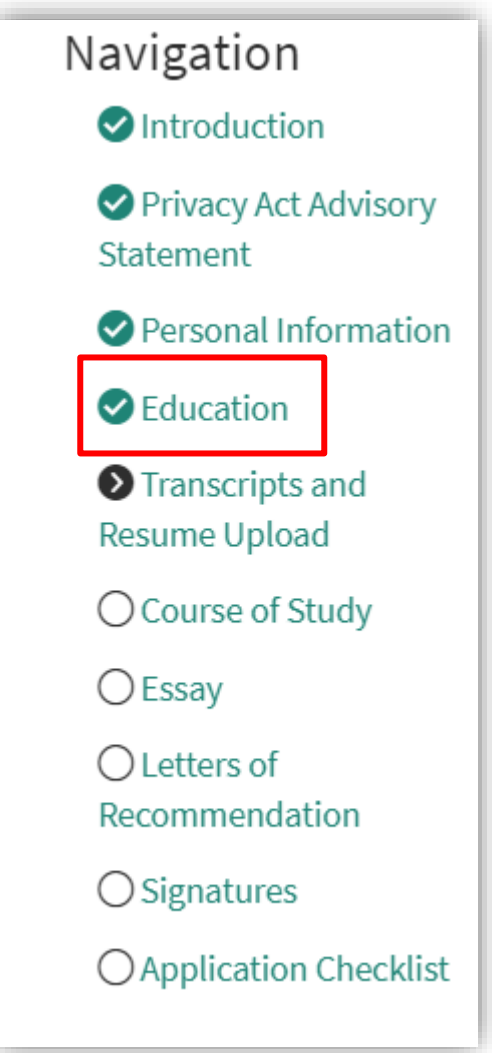

Note: While in the process of applying, a user cannot navigate ahead of the current page that must be completed in the application but can navigate to any page prior.

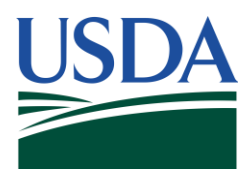

6. Once an applicant reaches the **Application Checklist** page, checklist item #9 will be disabled and auto populated based on the receival of an applicant's letters of recommendation.

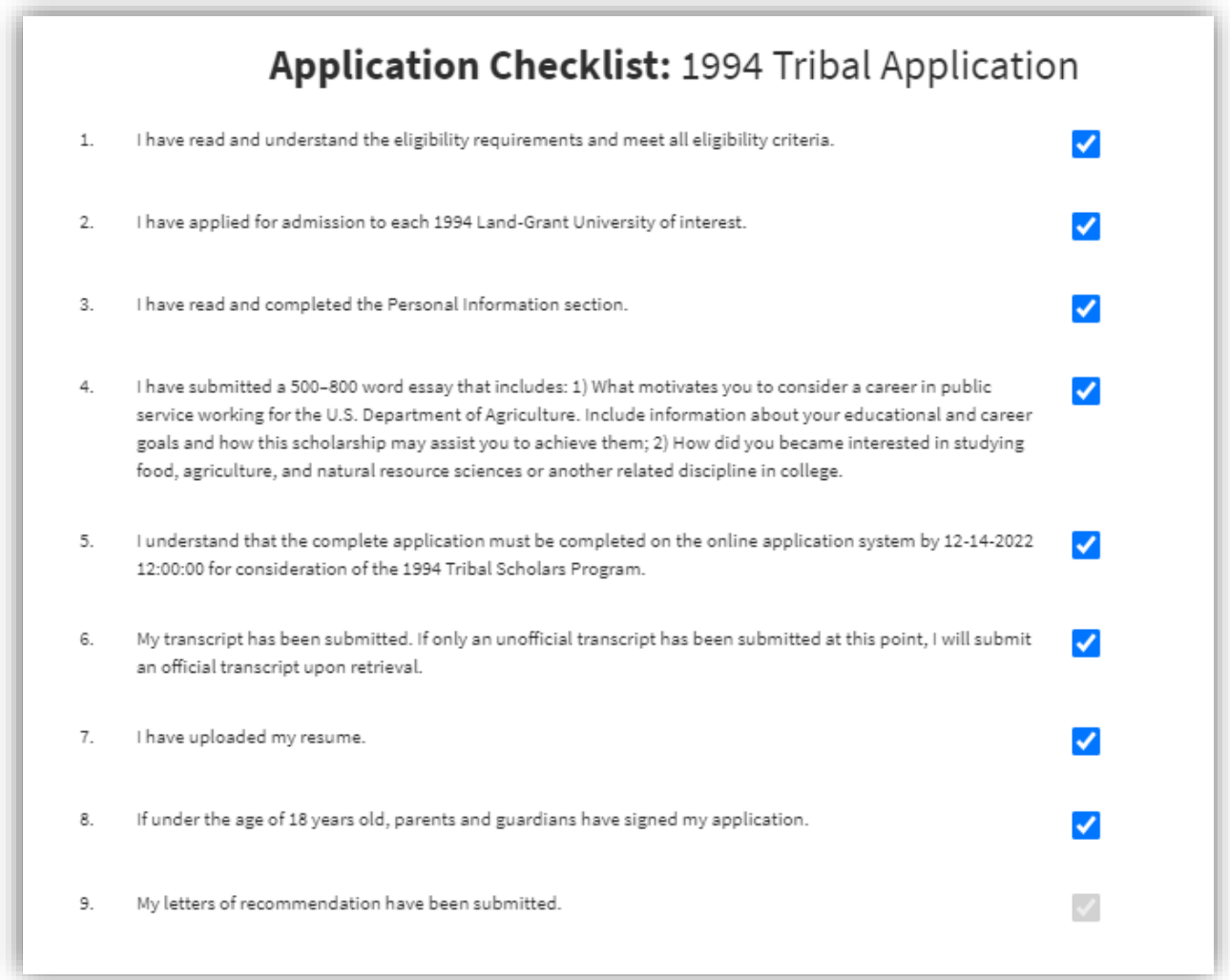

 Note: Receival of letters of recommendation will depend on the compliance of the recommenders selected on the **Letters of Recommendation** page. Recommenders are contacted via the email provided on the page.

<span id="page-14-0"></span>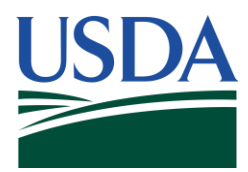

7. The **Submit** button will exist on the last page of the application, and it will submit an applicant's application.

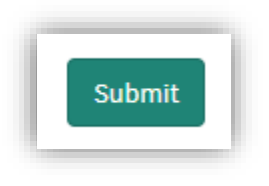

Note: The application reviewal process will begin in clicking this button.

8. After submission of an application, an applicant will be brought to the page below. On this page exists three buttons: the **Homepage**, **Submit Another Application,** and **My Applications** buttons. The **Homepage** button will return an applicant back to the **DASO NOW Platform** Homepage. The **Submit Another Application** button will take an applicant to the Applications page where a user can start a different application. The **My Applications** button will take you to the My Applications page where a user can view all incomplete or submitted applications they have done.

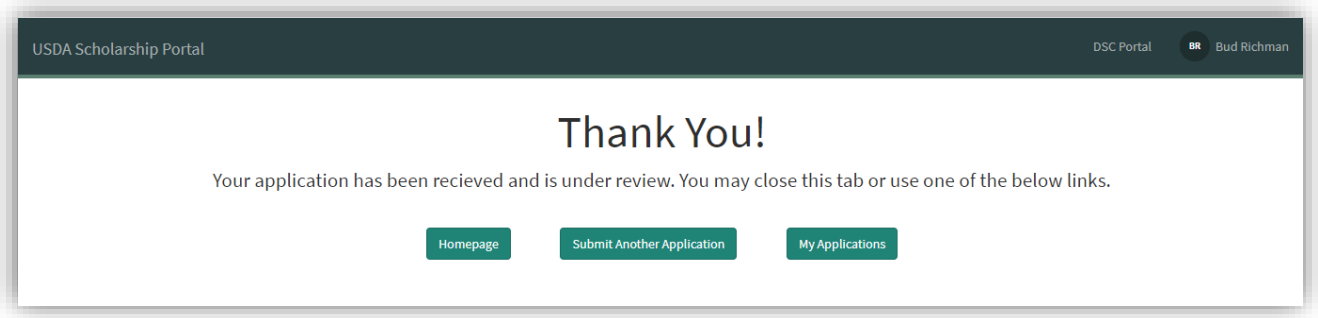

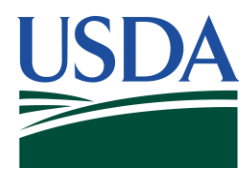

# **Reviewing Incomplete/Complete Applications**

1. To review applications, an applicant can return to the **DASO NOW Platform** and navigate to their profile menu in the top right corner. Within the profile menu the user can select the "My Applications" tab.

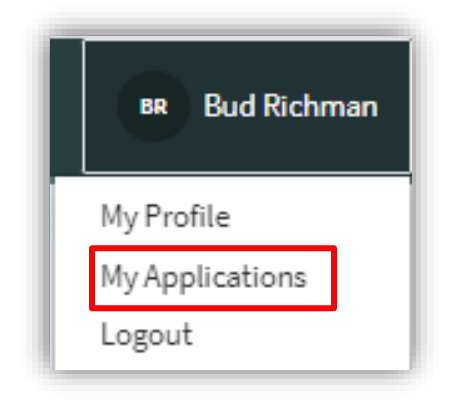

2. This will then take a user to the **My Applications** page, which contains any incomplete or submitted applications the applicant has worked on.

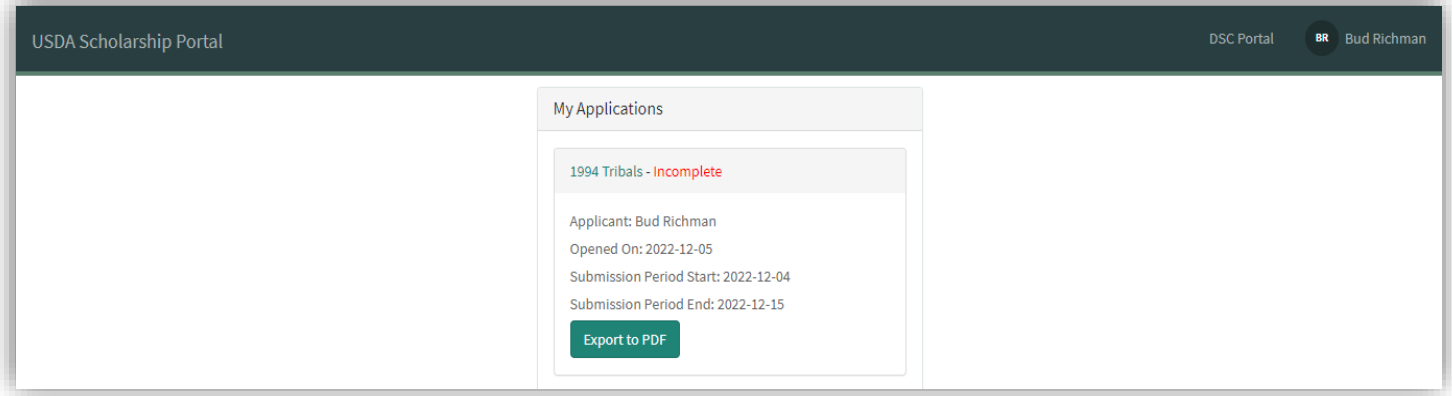

Note: Incomplete applications will have a status of "Incomplete" marked in red, while submitted applications will have a status of "Received" marked in green.

<span id="page-16-0"></span>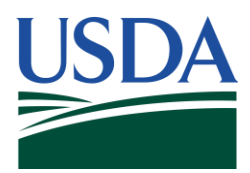

3. Once on the **My Applications** page, an applicant can view applications via clicking on the application name hyperlink in the header of each application listed.

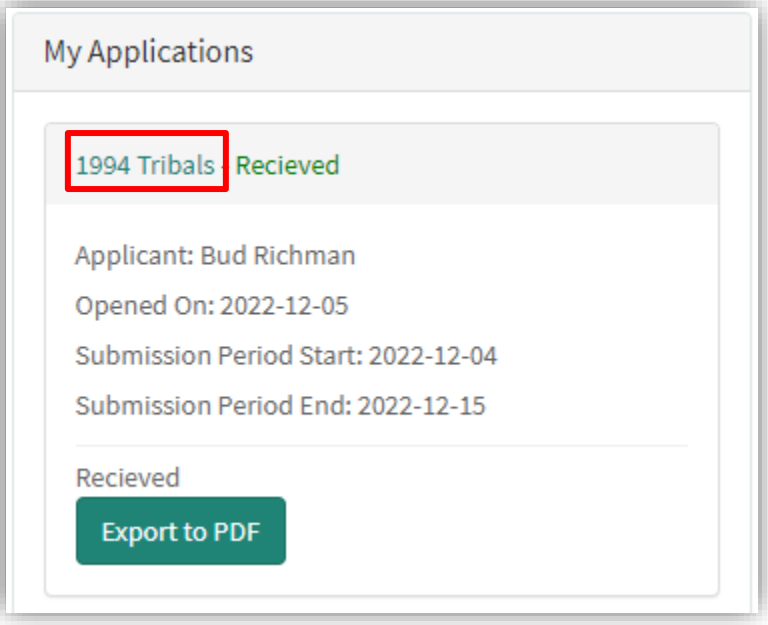

Note: An **Export to PDF** button is located at the bottom of each application listed, which allows an applicant to view/download specific applications as a pdf.

4. If your application has made it through the reviewal process and been selected, the status of "Selected" will be reflected in the status above the **Export to PDF** button.

# **Notifications**

Applicants of the 1994 Tribal Scholars Applications will receive notifications at the following instances:

- On the successful submission of a 1994 application.
- If the applicant selected and attached a non-official transcript, the applicant will receive a notice to submit an official transcript.
- Whether an applicant is Selected or Not Selected through the completion of the 1994 application reviewal process.